Calibration Tool is a tool for calibrating camera and measuring distances.

## 1. Package Contents

bin include executables and dll files

cal container for images needed in calibration

data container for images needed in distance measurement img a hided folder containing images needed by this tool

User Manual v1.8.2.doc this file

#### 2. Environment

(1). The check-board images should be put in:

```
Calibration Tool v1.8.2/Cal/boards/
```

(2). The pole images be put in:

## Calibration Tool v1.8.2/Cal/poles/

(3). The animal tracking images be put in:

## Calibration Tool v1.8.2/data/ \$folderName/\$imageName

(The folder's name and images' name can be defined by user. But please note that there should be no space within the names.)

E.g. You can have some sequences of data put here:

```
/data/sequence_1/image_1.jpg
/data/sequence_1/image_2.jpg
/data/sequence_2/image_1.jpg
/data/sequence_2/image_2.jpg
```

(4). Temp files generated will be put in the root directory of the calibration tool. They include:

```
Distortion.xml
Intrinsics.xml
stick2D_camera3D.txt
points 2D3D.txt
```

(5). Output file will also be put in the root directory of the calibration tool.

The output file is:

### data.xml

It includes measurement results.

## 3. How to use it:

### 3.1 Run calibrate.exe

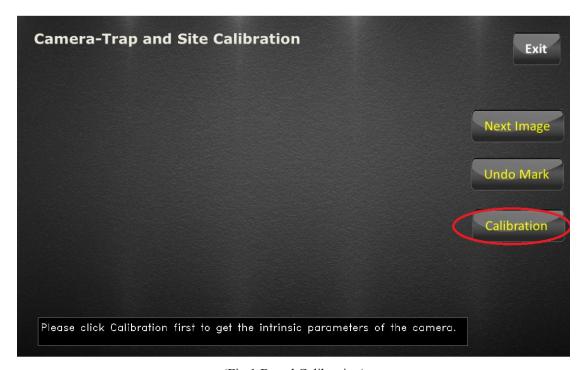

(Fig.1 Board Calibration)

If the environment is set successfully, the above window in Fig.1 will show up. Simply click calibration to do board calibration. During this step, camera/intrinsic parameters will be learned.

If however, the environment not set up successfully, Fig.2 will show up to indicate that board images and pole images need to be put in the right place.

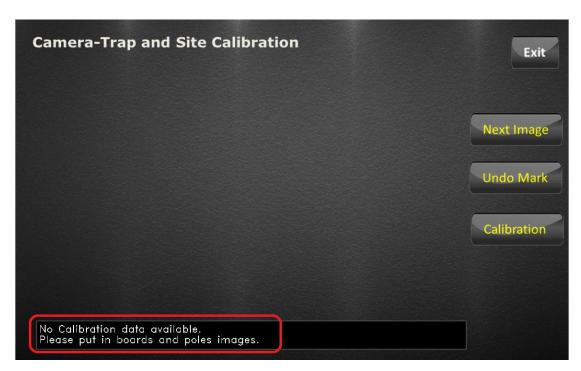

(Fig.2 Environment not successfully setup)

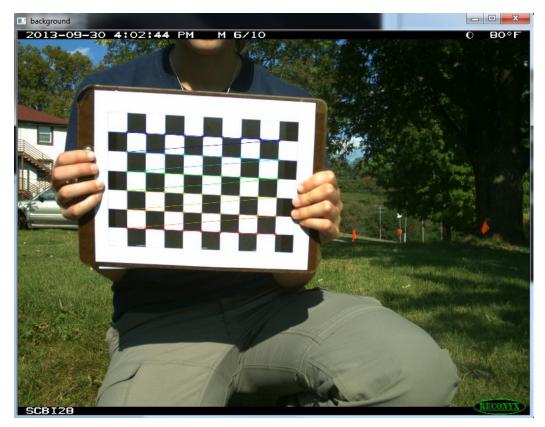

(Fig.3 Board Calibration in process)

After clicking *Calibration* button, a new window shown in Fig.3 will appear with board images in it. Colorful lines will be seen if the current board image is good and can be used for camera calibration. Please wait until camera calibration process is finished.

If board images in colorful lines are not abundant, which means not enough information can be absorbed by the tool, a window like Fig.4 will appear showing that board images not enough.

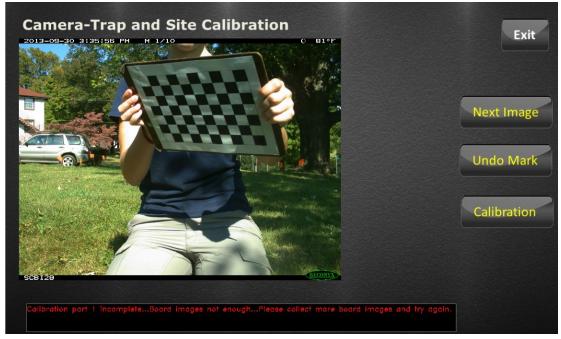

(Fig.4 Board Images not abundant)

# 3.2 Positioning poles.

If board calibration is successful, then pole calibration process begins, where some work need to be done by hand.

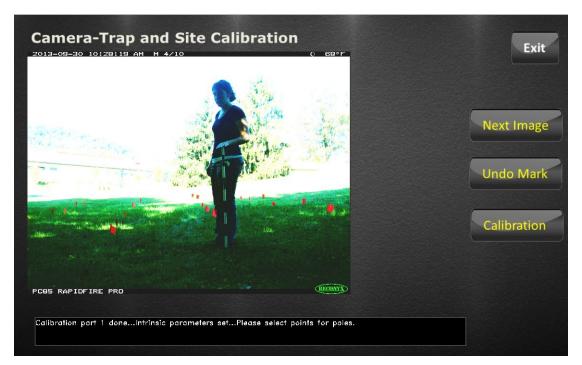

(Fig. 5 Pole Calibration)

Here is how the work should be done:

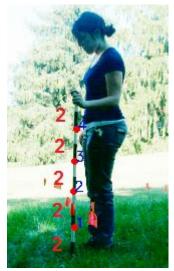

(Fig. 6 How to collect positions)

Click the positions upwards. The blue number indicates the order, and the red number here indicates the positions are 2 grids from each other.

Note that the pole is 1 meter in length, with 10 grids.

Since the positions are not flexible, please follow the example when doing pole calibration.

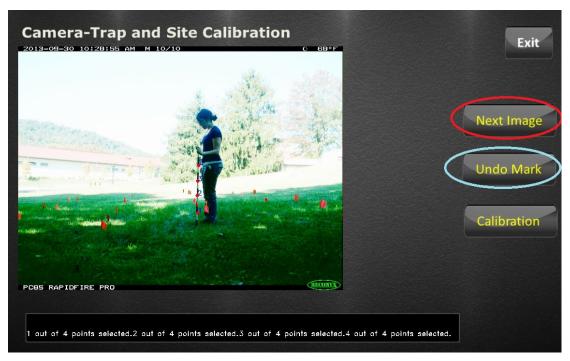

(Fig. 7 Press Next Image to go to next pole image. Press Undo Mark to do it again at this image)

Click Next to go to next image or click undo to do it again at this image. When enough pole positions are collected, you can click Exit to leave.

# 3.3 Run Cal\_dist.exe

By running Cal\_dist.exe, you can measure distances. Before running this program, please make sure that calibration is done for both boards and poles. Otherwise, you may see the window like Fig.8.

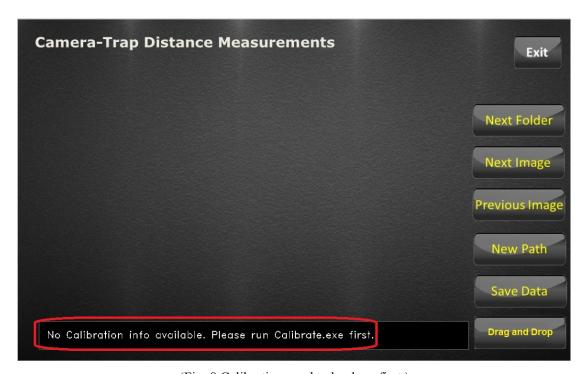

(Fig. 8 Calibration need to be done first.)

If successful, you should see this:

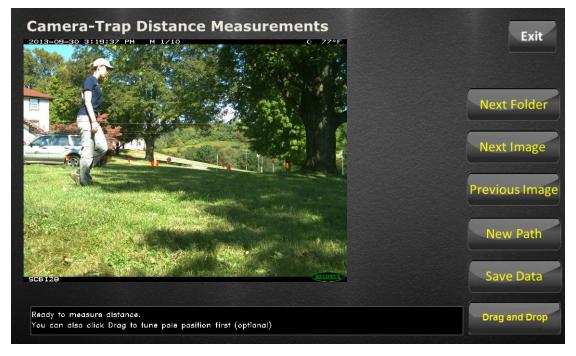

(Fig. 9 Distance Measurements)

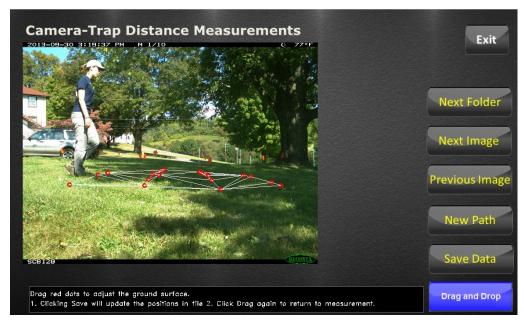

(Fig. 10 Optional: Drag and Drop)

Optionally, you can click **Drag and Drop** button to drag the red circles, which indicates the positions where the poles touches the ground, to make sure that these positions are intuitively correct and that they can well represent the ground surface.

This helps discover pole calibration errors, which results from careless clickings. The distance measurement will be more accurate if wrong positions are fixed.

Once it is done, you can choose to click *Save Data* button to permanently change the pole calibration data in file so that the next time you will be automatically using the modified pole calibration data, otherwise, you can just click the *Drag and Drop* button again to go back to measurement mode.

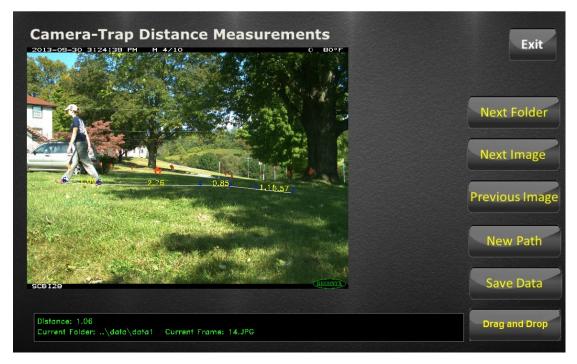

(Fig. 11 Distance Measurement)

When measuring the distances, simply click the position on the ground, the distance will be shown on the image as well as on the blackboard at the bottom of the window, where the sequence number and the frame number are also exhibited.

You can go to the **Next Image** or the **Previous Image** to measure, or you can go to the **Next Folder** to measure when this sequence is done.

If you want to start a new measurement, just click **New Path** to start from a new position at any frame.

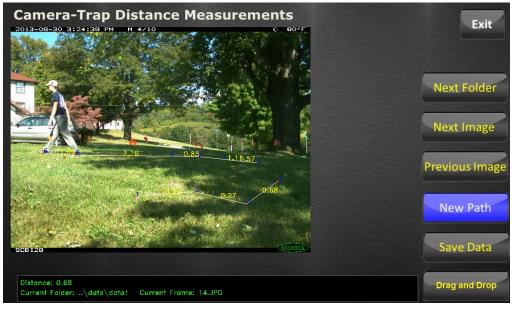

(Fig. 12 New Path to start a new measurement.)

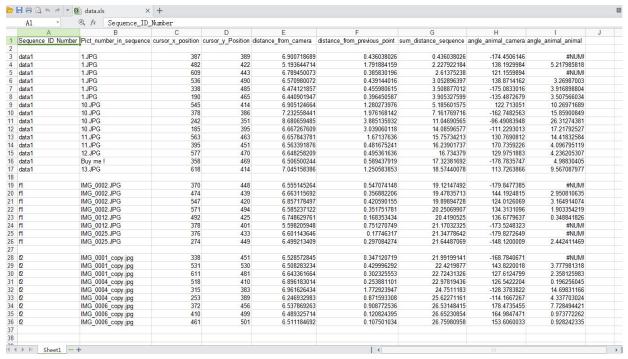

(Fig. 13 Output file: data.xls)

After the measurement, a file named **data.xml** will be generated in the root directory of this tool.

It will look like that shown in Fig.13. When sequence folder is changed, a blank row is intentionally left to distinguish the data.

#### The columns are:

Sequence\_ID\_Number,
Pict\_number\_in\_sequence,
cursor\_x\_position,
cursor\_y\_position,
distance\_from\_camera,
distance\_from\_previous\_point,
sum\_distance\_sequence,
angle\_animal\_camera,
angle\_animal\_animal.

### **Contact:**

guanghan.ning@gmail.com